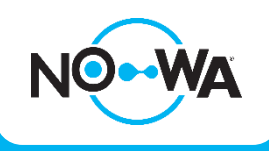

## Configuration d'un Nowa 360 à Internet

## **Via Wi-Fi\***

- 1. Alimenter l'unité de contrôle Nowa 360
- 2. Appuyez sur les boutons suivants sur l'unité de contrôle pour activer le « Mode Découverte Wi-Fi »

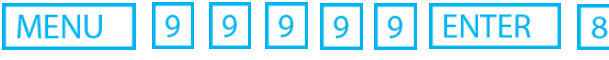

- 3. Attendre que l'unité de contrôle émette un bip 2 secondes, puis appuyer sur
- 4. Ouvrez votre téléphone intelligent et accéder aux paramètres des réseaux Wi-Fi
- 5. Recherchez et sélectionnez un réseau Wi-Fi commençant par « **ZEROWIRE\_XXXX** »
- 6. Attendez que votre téléphone s'y connecte (*crochet bleu* à gauche du nom du réseau pour les iPhone, *Internet peut ne pas être disponible* pour Android). Certains téléphones empêcheront l'accès à ces types de réseaux par défaut. Si vous voyez apparaître, « Internet ne peut pas être disponible » comme notification, appuyer sur « Ignorer ».
- 7. ouvrez un navigateur Web (Safari, Chrome, Internet)
- 8. Tapez l'adresse IP dans la barre d'adresse : 192.168.1.3
- 9. Attendez que le navigateur vous dirige à une page de connexion
- 10. Entrez les informations suivantes et connectez-vous
	- **Nom** : installer (en minuscules) **Mot de passe** : 3275
- 11. Une fois connecté, appuyez sur le bouton en haut **de la droite de votre écran**
- 12. Appuyez sur « Paramètres »
- 13. Une fois arrivé sur la page des paramètres, appuyez sur la liste déroulante sous « **Sélecteur de Paramètres** » et sélectionnez « **Configuration Wi-Fi** »
- 14. Appuyez sur le bouton « **Rechercher les réseaux sans-fil** » et attendez que le système ait terminé la recherche
- 15. Sélectionnez votre réseau Wi-Fi et entrez votre mot de passe (assurez-vous de respecter la lettre majuscule et minuscule, pas d'espace après ou avant). Appuyer sur « ok » pour confirmer
- 16. Le système va maintenant essayer de se connecter au réseau Wi-Fi. Une fois connecté, vous devriez être en mesure d'utiliser l'application mobile pour finaliser la configuration.
- 17. Si l'application mobile ne fonctionne pas, vérifiez que vous avez entré le mot de passe correct en testant le mot de passe avec votre téléphone portable
- 18. Si vous voulez vérifier que le système est connecté, vous pouvez le faire en vérifiant l'adresse IP attribuée au Nowa 360 (l'adresse IP doit être différente de 192.168.1.3)

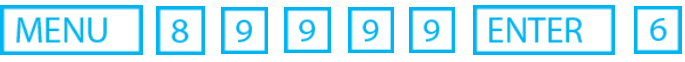

**\*Pour savoir comment connecter le système Nowa 360 via un module cellulaire ou via un câble Ethernet, veuillez consulter la procédure sur [www.nowasupport.com](http://www.nowasupport.com/)**

## **Assistance technique**

**[www.nowasupport.com](http://www.nowasupport.com/) / [support@nowa360.com](mailto:support@nowa360.com) [/ 1-877-287-7777](tel:18772877777)**

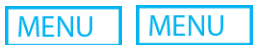

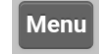